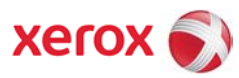

# Xerox® ColorQube™ 9201/9202/9203 Upgrade Procedure

## Purpose

The purpose of this document is to enable System Administrators to upgrade a ColorQube™ from versions 060.050.009.03614, 060.050.009.13415 or 060.050.009.24419 to version 060.050.009.30823.

The upgrade process will take up to half an hour. The ColorQube™ will be unavailable during this time.

Please make sure that the ColorQube™ is free of faults and jams before starting any part of the upgrade.

#### Upgrade Requirements

To perform this upgrade, the following will be required:

- 1. File ColorQube\_9201-9203\_system-sw#06005000930823#.DLM. IMPORTANT: This file must be extracted from the Xerox\_ColorQube\_upgrade\_file.exe before it can be used!
- 2. A PC with network access to the ColorQube™.
- 3. The HTTP option must be enabled.

#### Upgrade Process

- 1. If the ColorQube™ is not powered on and ready to scan, power on the ColorQube™ using the side button and wait for the machine to fully boot-up.
- 2. Open a Web Browser (e.g. Internet Explorer, Netscape, etc.).
- 3. Enter the URL, using the format "http://xx.xxx.xxx.xx" and press Enter. ('xx.xxx.xxx.xx' is the ColorQube™ IP Address, which can be found on the Configuration Report under Section 'TCP/IP Settings'), or select it from the drop-down list if previously used.
- 4. Select the "Index" icon in top right hand side of web page.
- 5. Select "Manual Upgrade".
- 6. If prompted, enter the admin user name and password of the device.
- 7. Select the Browse button and locate the ColorQube 9201-9203 system-sw#06005000930823#.DLM file.
- 8. Select the "Install Software" option.
- 9. After a short time, a web browser pop-up will be shown with the message "File has been submitted"; select OK. If a pop-up appears displaying "File has not been submitted", repeat the process from Step 4, ensuring the correct filename has been used.

Within two minutes, the ColorQube™ will go into upgrade mode. A message will be displayed on the ColorQube™ User Interface, indicating that the software upgrade is about to start. During the actual upgrade the ColorQube™ will not be available via the network.

Soon after this, the Upgrade Interface window will be displayed on the ColorQube™ User Interface, showing the upgrade progress of all relevant modules.

The system will automatically reboot. The message 'Restoring Configuration Settings; Please Wait' will then be displayed.

After the reboot has completed, the system will display the message "Select Services to Scan your job". The upgrade is now complete. The ColorQube™ will initialise, then after a delay it will automatically print a Software Upgrade Report followed after a further delay by a Configuration Report; these delays may be several minutes. All the settings will then have been restored, and the ColorQube™ will automatically re-connect to the network.

### Confirm the Upgrade

Refer to the Software Upgrade Report and confirm that the 'Software Upgrade Result' is shown as 'Success'. If upgrading remotely, you can view the System Software Version from the web page by selecting Index in the upper right corner, then Manual Upgrade. The ColorQube™ software version will be displayed under 'last known successful upgrade'.

A successful upgrade will display the following versions:

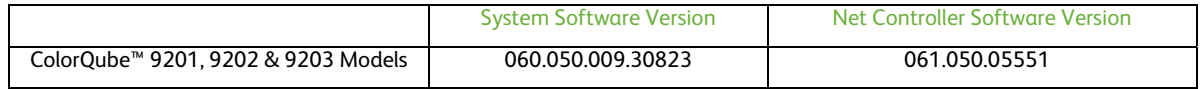

The ColorQube™ is now ready for use.

For further information/troubleshooting please refer to http://www.support.xerox.com/